#### Step 1

Download

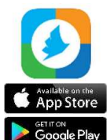

Download the PrinterOn app on your device.

# Step 2

#### Search printer

1. Tap No Printer Selected.

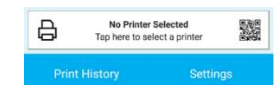

2. Tap Search  $\frac{Q}{n}$  and type Geraldton.

# Step 3

#### Select printer

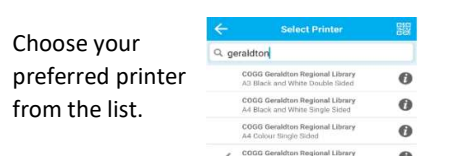

## Step 4

## Upload document to print

1. Tap the icon for the file you need to print.

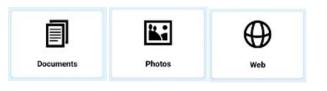

- 2. Locate and select the file to be printed.
- 3. Tap Print.
- 4. Enter your email address.
- 5. See the How to Collect Your Print Jobs section.

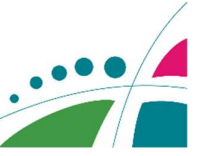

# Print from Tablet or Smartphone Print From Your Laptop Or Home Computer Print Print Via Email

# Step 1

Search

- 1. Visit the Geraldton Regional Library website: https://library.cgg.wa.gov.au/
- 2. Click the eOnline Menu.

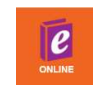

3. Click the Mobile Printing icon.

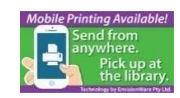

# Step 2

# Upload document to print

- 1. Select the printer.
- 2. Enter your email address.
- 3. Navigate to and select the file you need to print from your computer.
- 4. Click  $\triangleright$  to proceed to the next step.
- to print.
- 6. Click  $\triangleright$  to proceed to the next step.
- 8. You will see the status of your print job and a reference number

Your request has been processed. Job Reference #: 1175893617

9. See the How to Collect Your Print Jobs section.

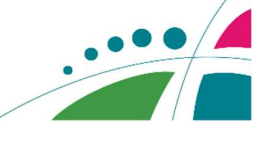

Forward document or image as an attachment to one of the following email addresses:

- A4 B&W: 849837451@printspots.com
- A4 Col: 437303238@printspots.com
- A3 B&W: 159509989@printspots.com
- A3 Col: 695750678@printspots.com

# How to Collect Your Print Jobs

# Please see front desk if you are paying by card.

#### Step 1

Proceed to the Library's Self- Service Station(PC #9)

- 1. Click the Release a Print Job button.
- 2. Enter the email address you provided.

## Step 2

Preview document

- 1. Click the Preview button to check the document.
- 2. To exit preview mode, click the icon in the upper right corner of the screen.

## Step 3

## Print document

- 1. Click the Select All button.
- 2. Click Print.
- 3. Insert money into the Coin Box Machine.
- 4. Click OK.

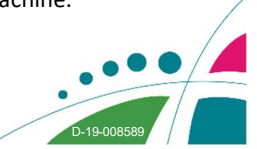

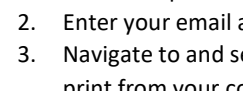

- 
- 5. Select the number of copies and which pages
- 
- 
- 7. Click the green print icon.  $\Box$ 
	- Document Status
	-